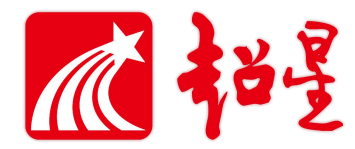

# 超星在线考试使用说明

## 目录

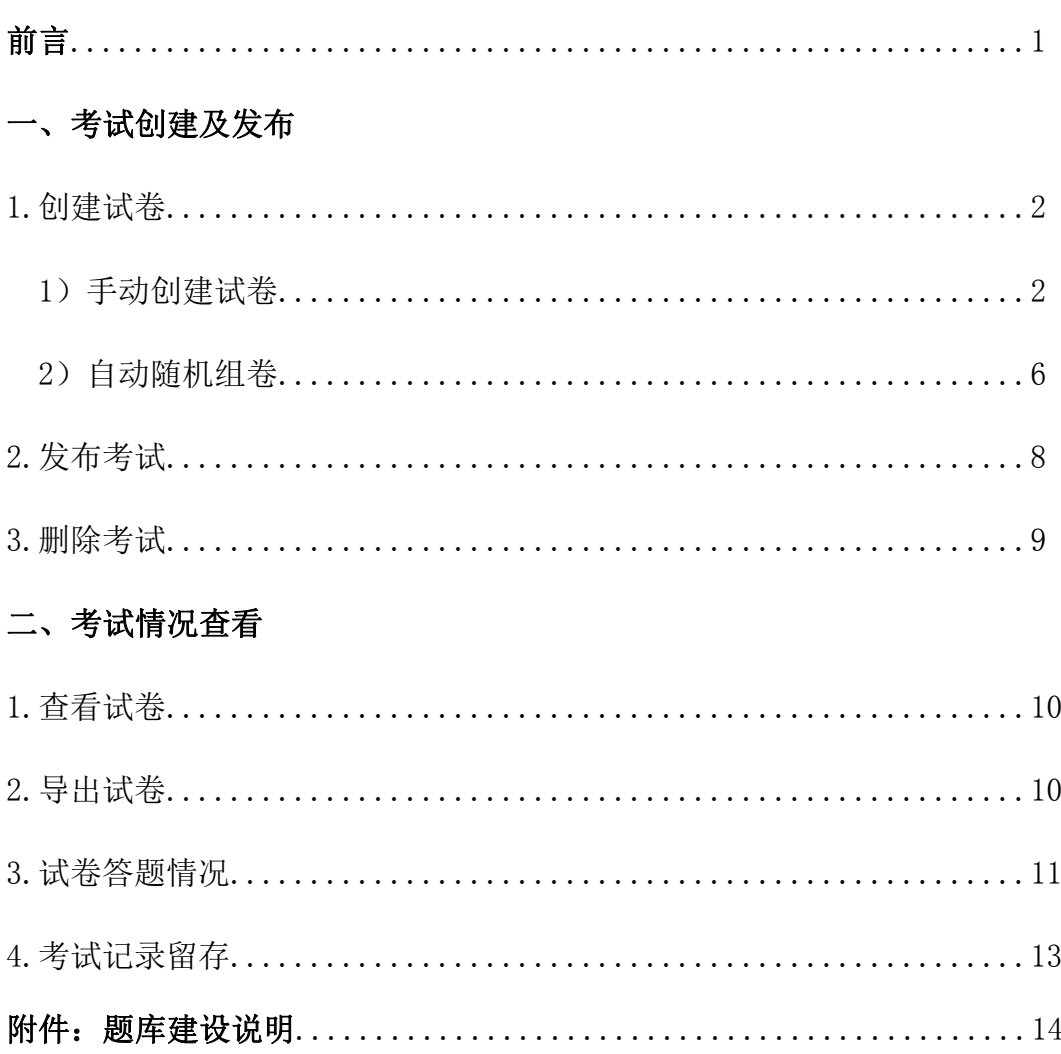

## かいしゃ しゅうしょう しんしゃ しんしゃ しんしゃ しんしゃ しんしゃ おおし しんしゅう

临近期末,为方便各位老师利用超星在线平台,顺利完成学生考试工作,特 更新了超星在线考试说明,创建试卷前,请大家仔细阅读以下内容。

如果您考试出的试题是从题库中抽取的,可以直接在试卷库中创建试卷,抽 取试题组成试卷;如果您的考试题还未录入题库,可先把试题上传在题库中,单 独放一个文件夹,再调取组成试卷,题库上传方式具体可见本文档的附件。

### 一、考试创建及发布

### 1、创建试卷

在导航栏中,点击资料-试卷库-创建试卷。如果题库已经上传好试题,可以 任选一种方式创建试卷(若是无题库,则需要先上传题库),创建试卷有两种方 式:

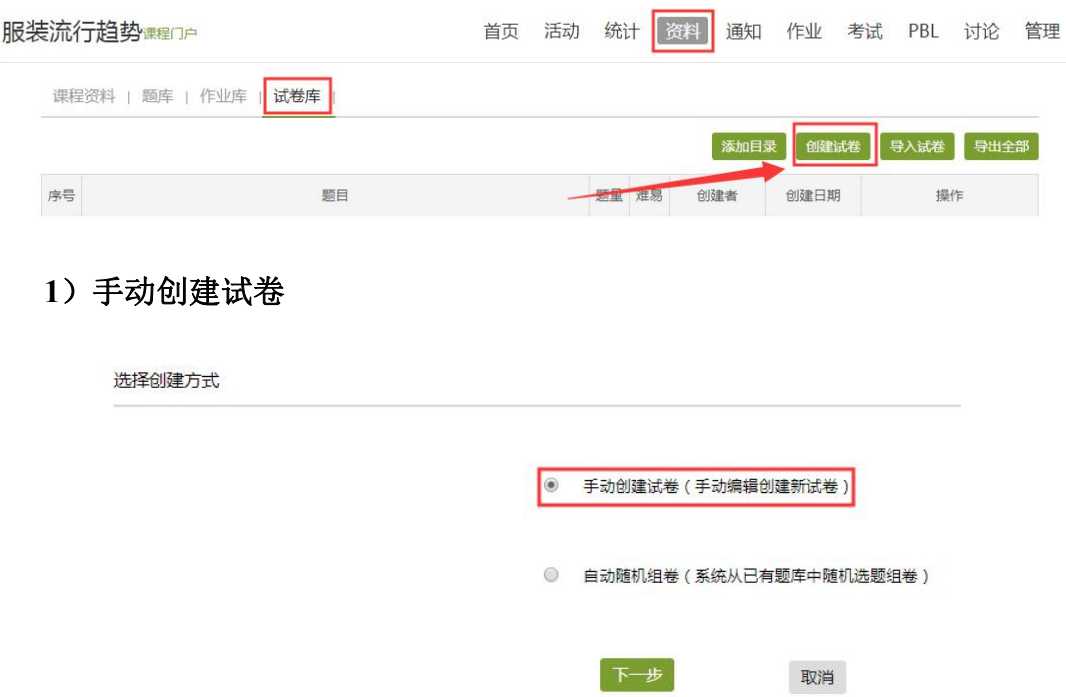

进去之后,可以选择对应题型,手动输入或者点击右边"题库选题",自己 抽取试题组成试卷,选择之后设置好分数、标题等点击右上角保存即可。

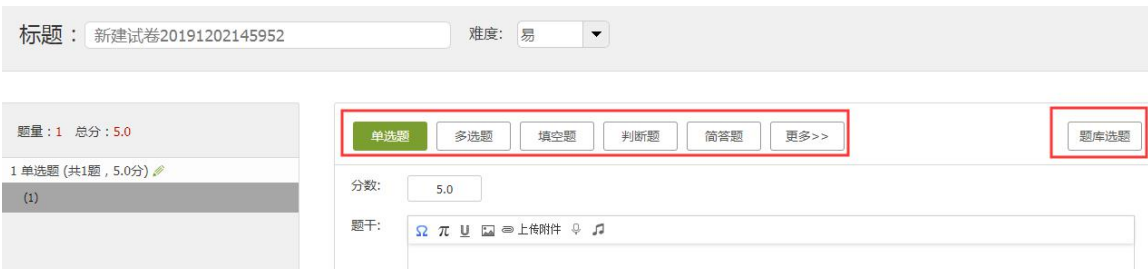

比如选择"题库选题":

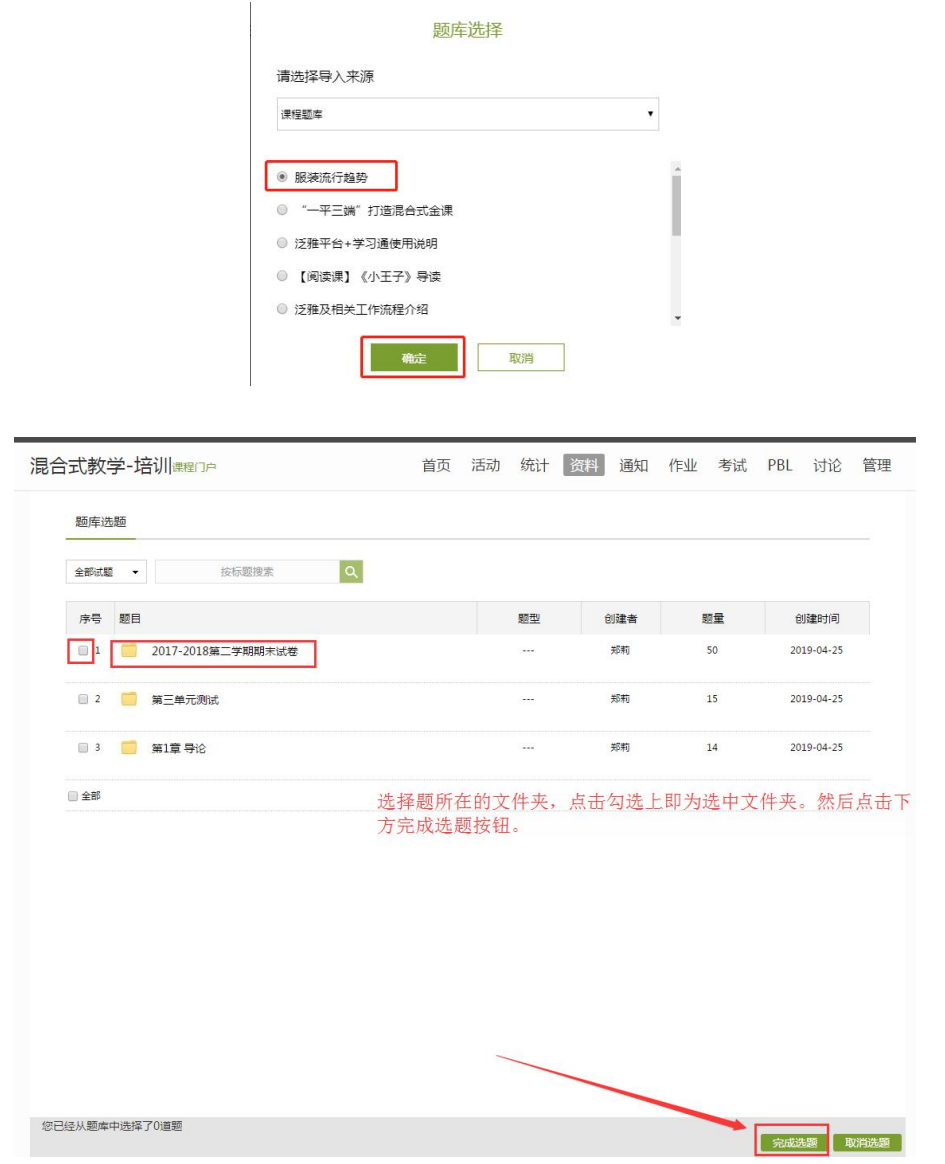

选择好题则出现如下页面,每个题型的分数如果平均分配可在左边题型后修 改总分即可,如果小题分数不一致,需在题干上方单独设置分值:

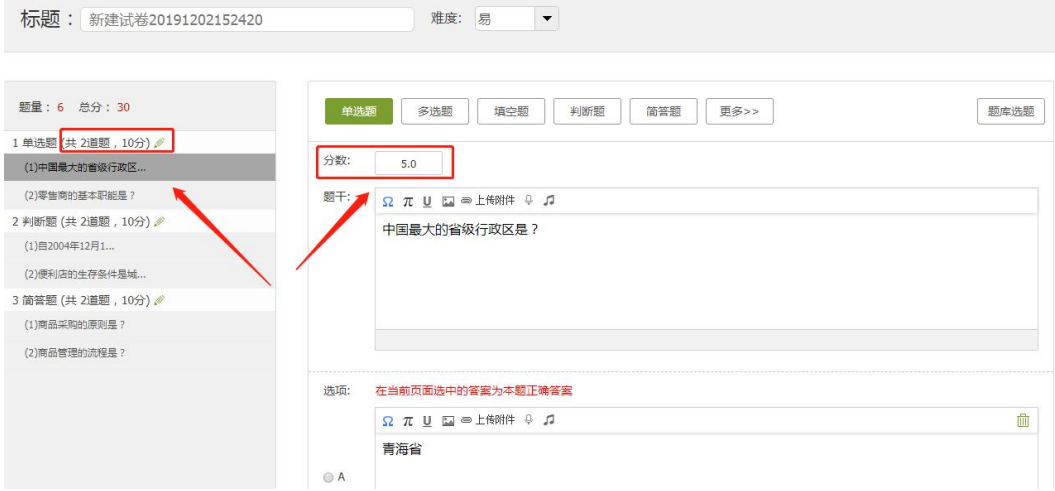

调整试题顺序可以选中某道题,选择↑↓箭头进行调整:

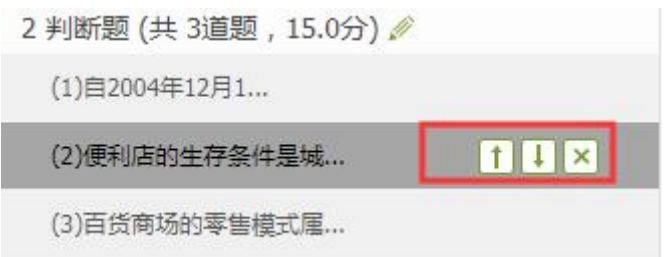

填空题的答案顺序设置及填空题注意事项。

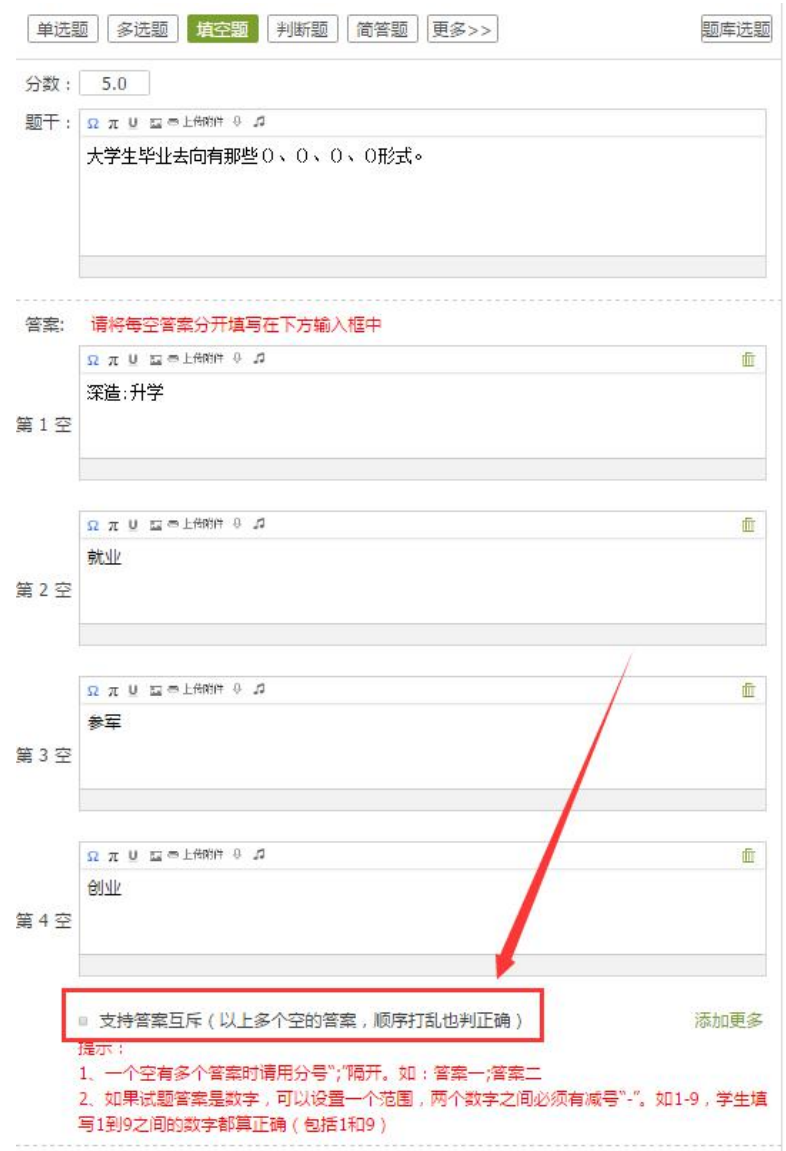

若是试卷需要增加题型,点击题型的按钮,可增加相应的题。

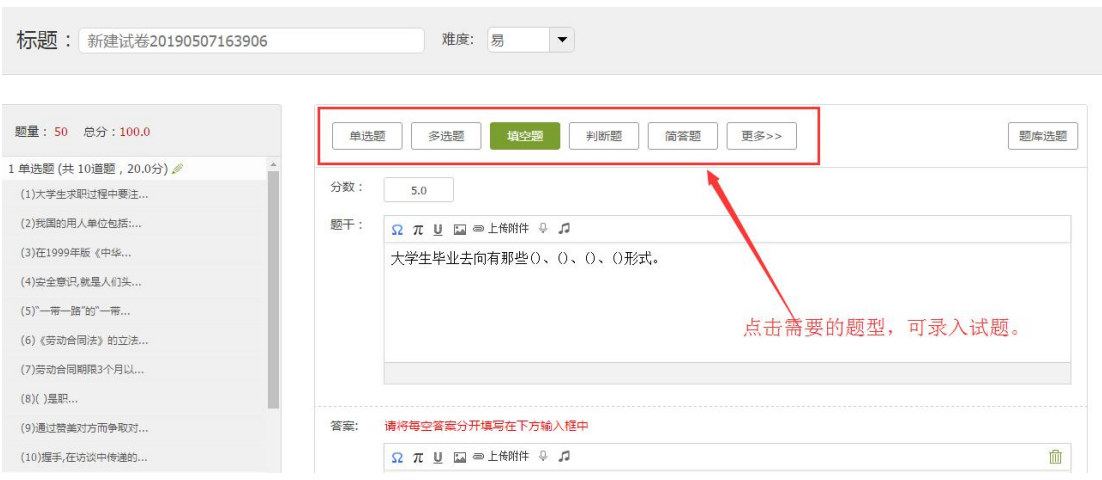

以上设置完后,点击右上角预览,查看试卷效果。

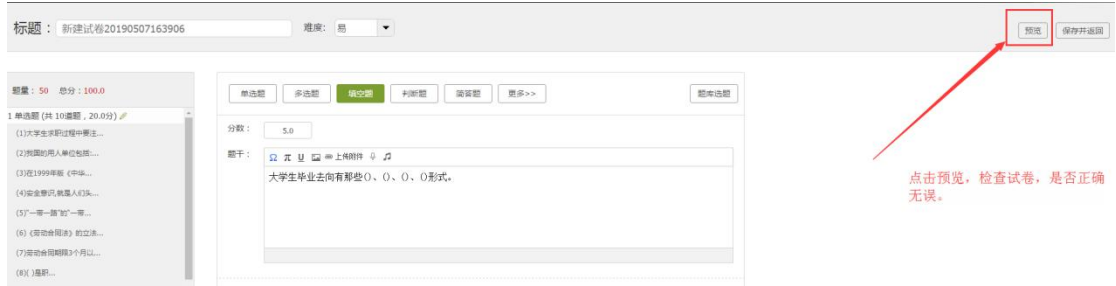

预览如下页面:

整套试卷都会呈现,请老师们一定要认真检查,试题的内容、选项内容和正 确答案是否都无误,若是有问题,返回修改。以免对学生考试造成影响。

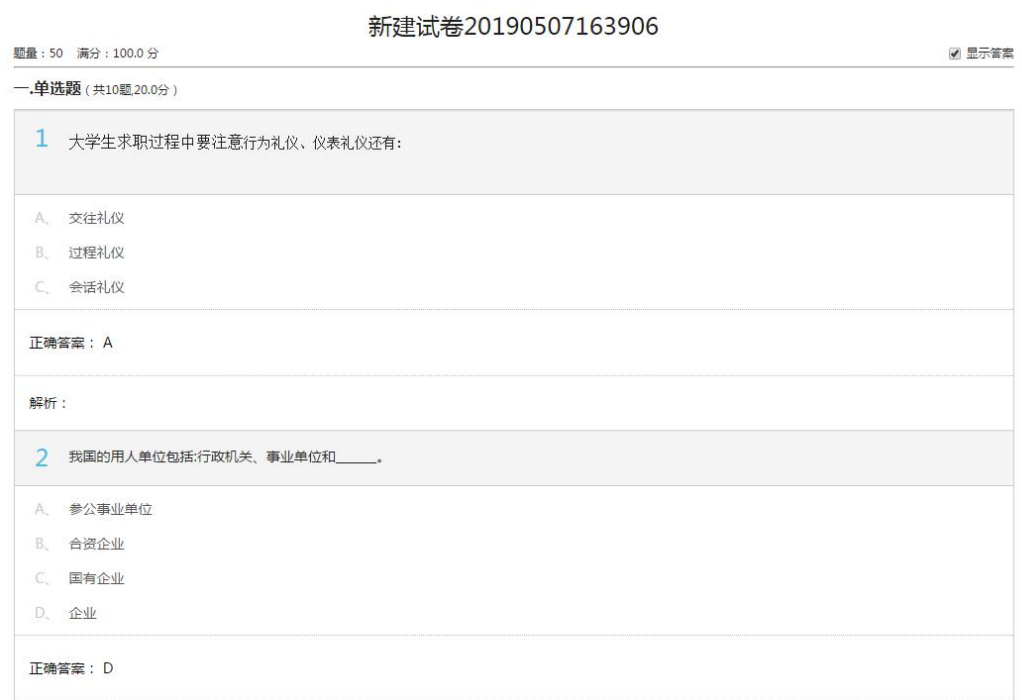

确认无误后,点击保存,试卷则是组合完成。

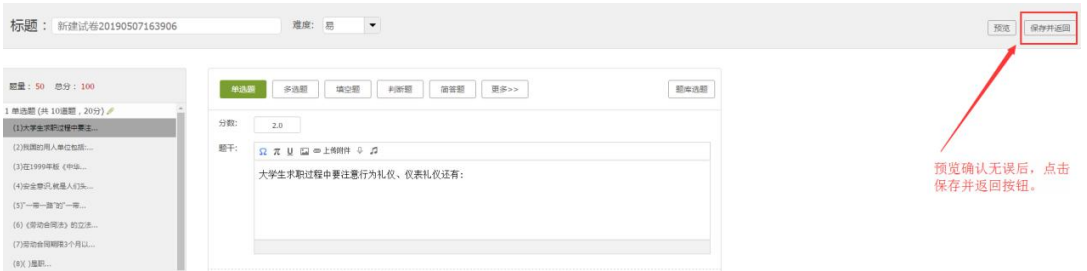

#### 后续发现问题,也可再次编辑。

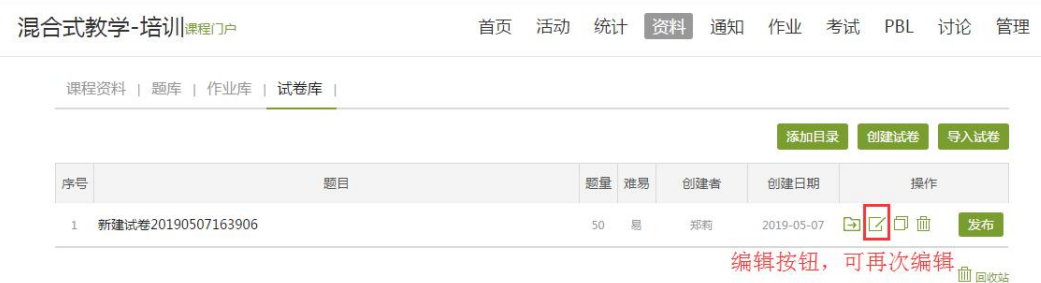

### **2**)自动随机组卷

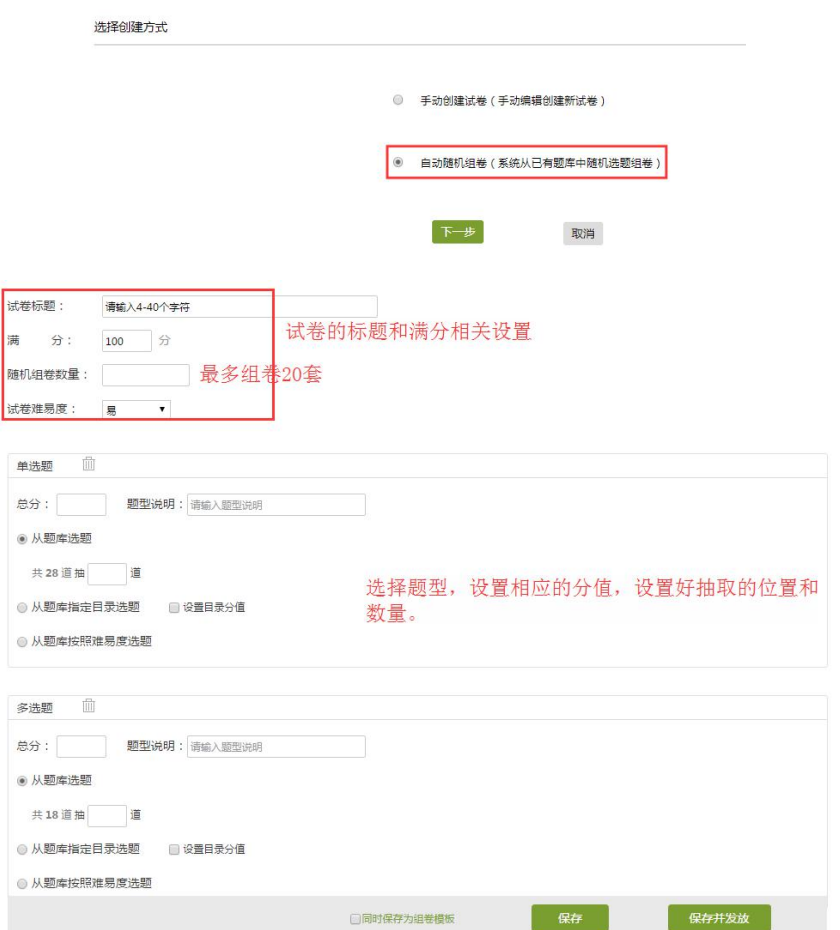

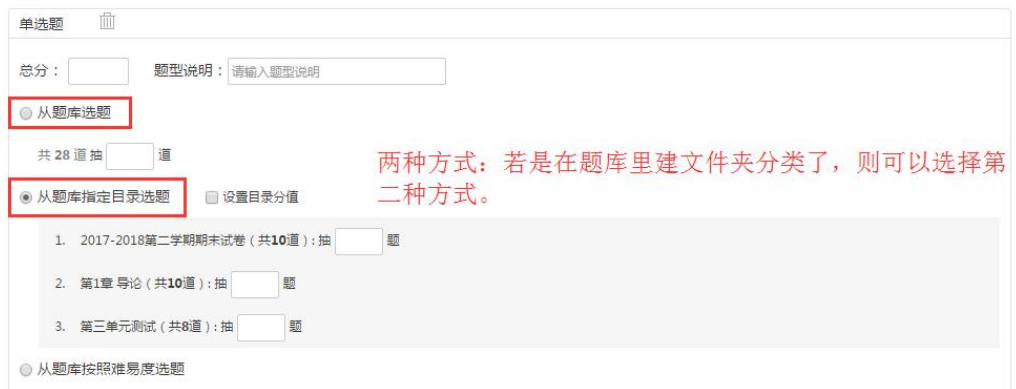

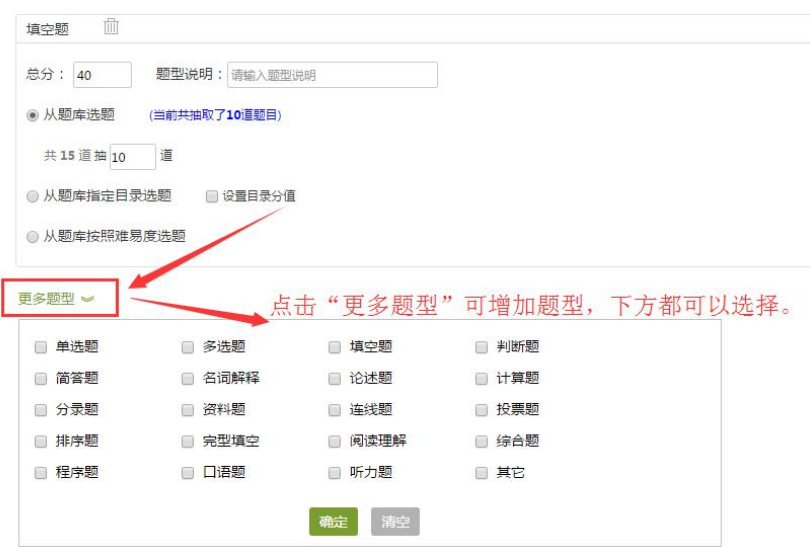

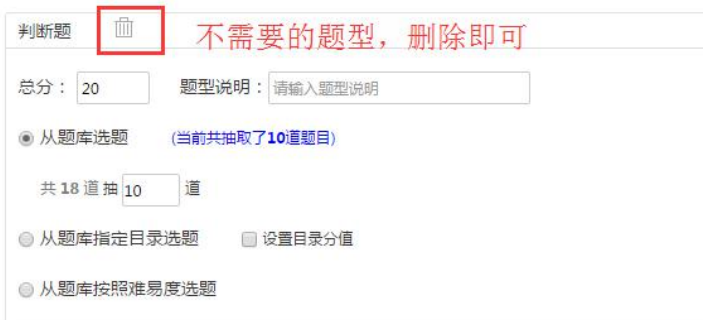

## 组合完成,点击保存。返回试卷库,可以查看试卷。

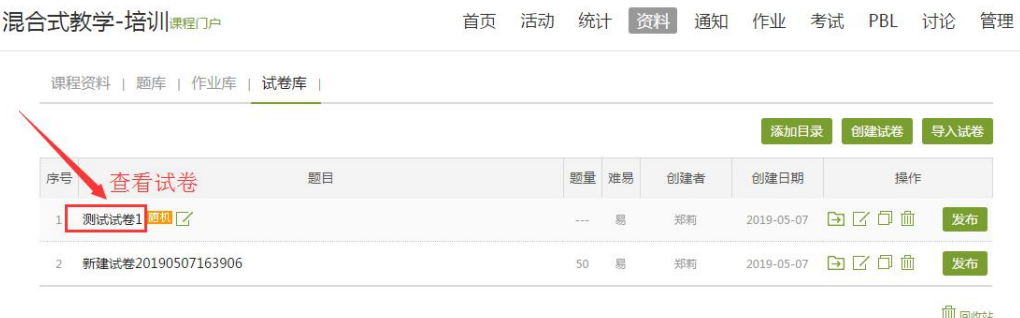

如需修改,方式同手动组卷一致。

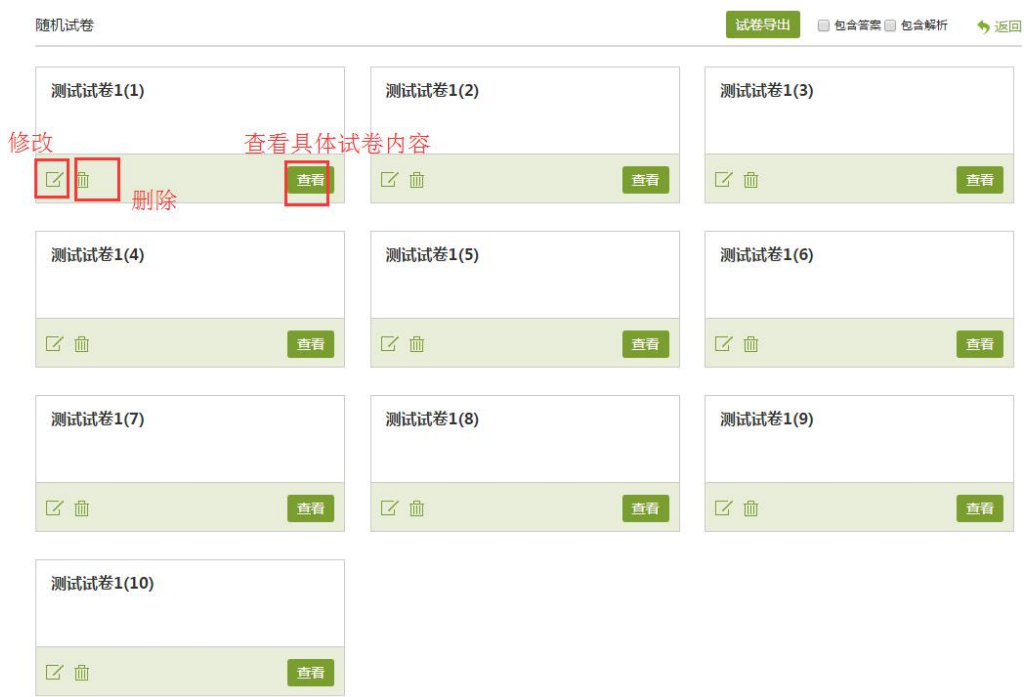

## 2、发布考试

试卷创建完成,在试卷库中点击发布。发布考试时,根据考试情况,设置相 应考试条件。

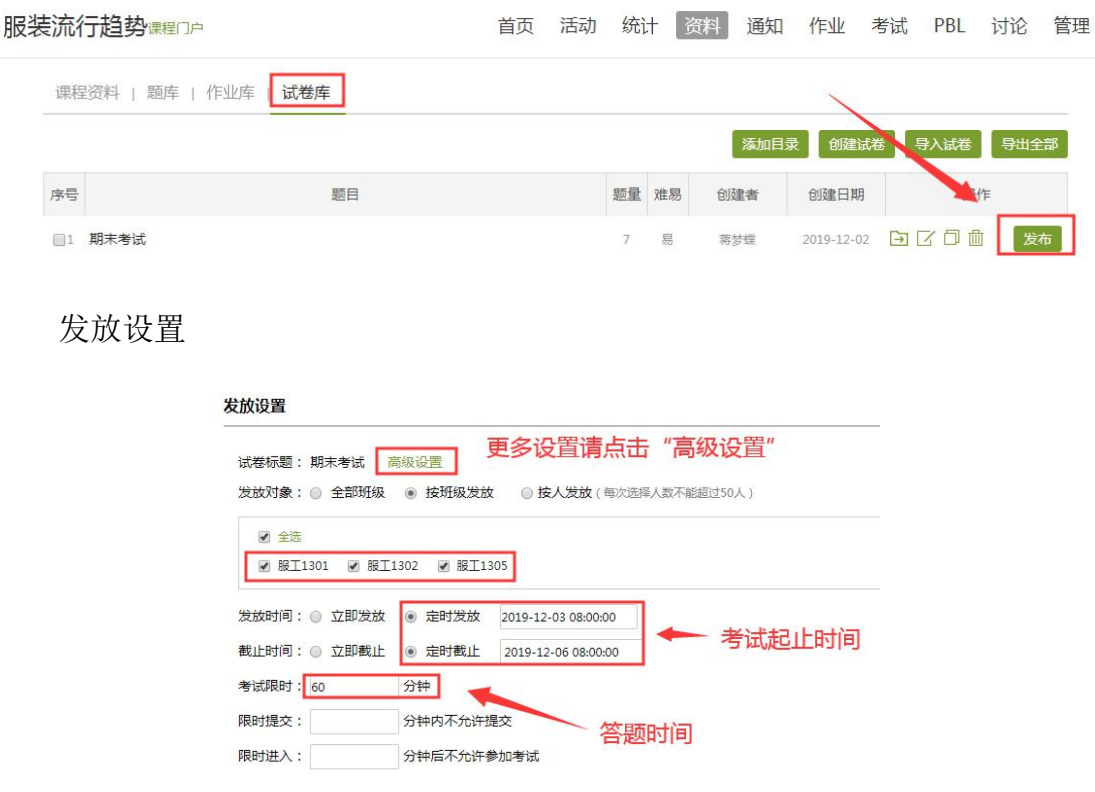

更多设置请点击"高级设置"进行调整。

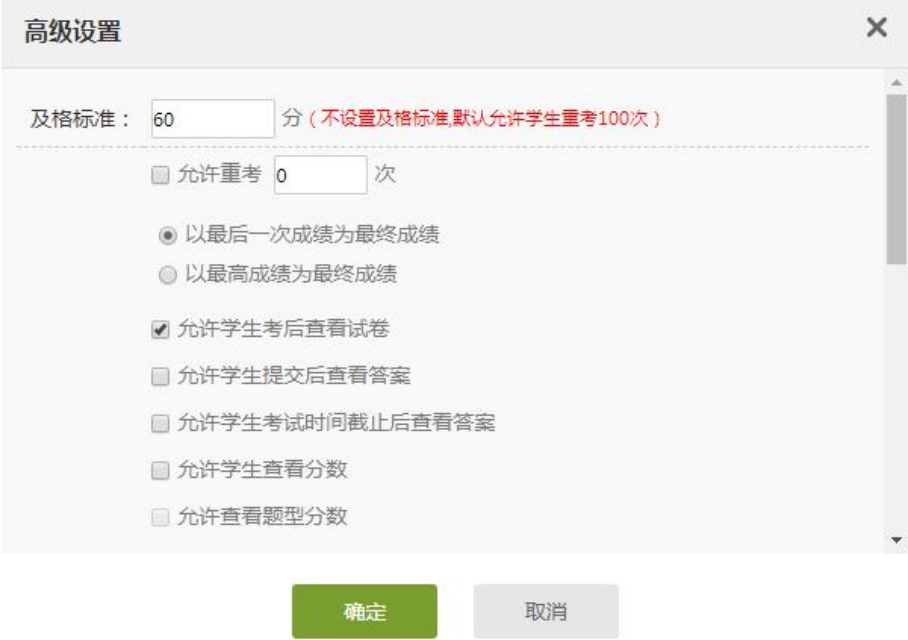

注意事项:

1、考试设置:每道题的分值可以在创建时自行修改;

2、试卷的试题和答案请确认无误后再发送,否则,客观题由系统批阅,将 会批阅错误,且不可更改批阅结果;

3、填空题题型,建议设置为主观题,由教师批阅;

4、考试设置问题:

考试一般不设置及格标准,但是也不要为空,输入 0 即可。

考试一般不允许重做,不允许粘贴答案,考试截止后自动提交试卷。

#### 具体设置请根据自己的课程情况设置!!!

3、删除考试

1)考试试卷发布后,若提交人数少于等于 3 人,将鼠标放在考试上,点击 " $\times$ "即可删除。

2)考试试卷发布后,若提交人数大于 3 人,为避免教师误删的情况,系统

将不再出现可删除的"×"按钮。删除考试: 把已提交的学生, 全部打回重做。 才可删除本次考试。

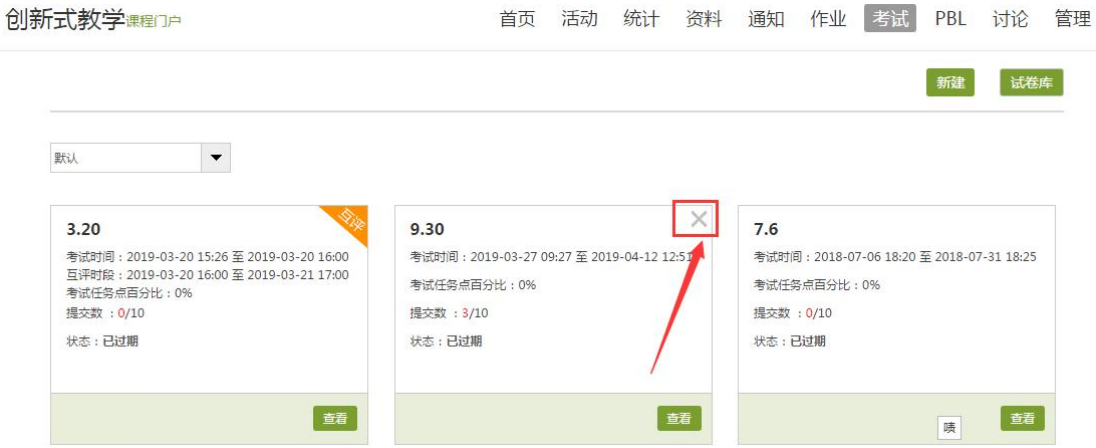

## 二、考试情况查看

### **1**、查看试卷

1)在考试模块,鼠标点击试卷标题可以查看(试卷库中也可查看):

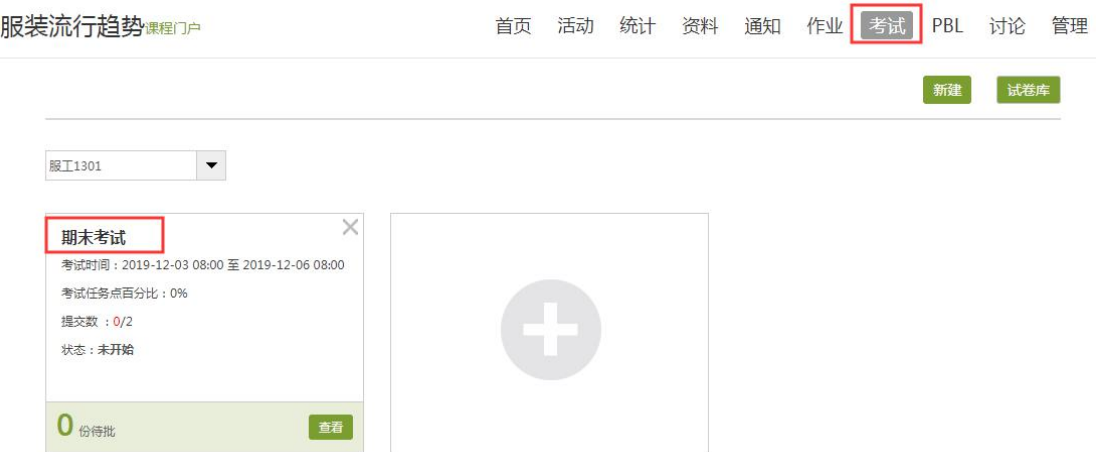

### **2**、导出试卷

查看试卷,在此页面,可以导出试卷详情,是否需要答案、解析,需要则勾 选上。(导出格式:word)

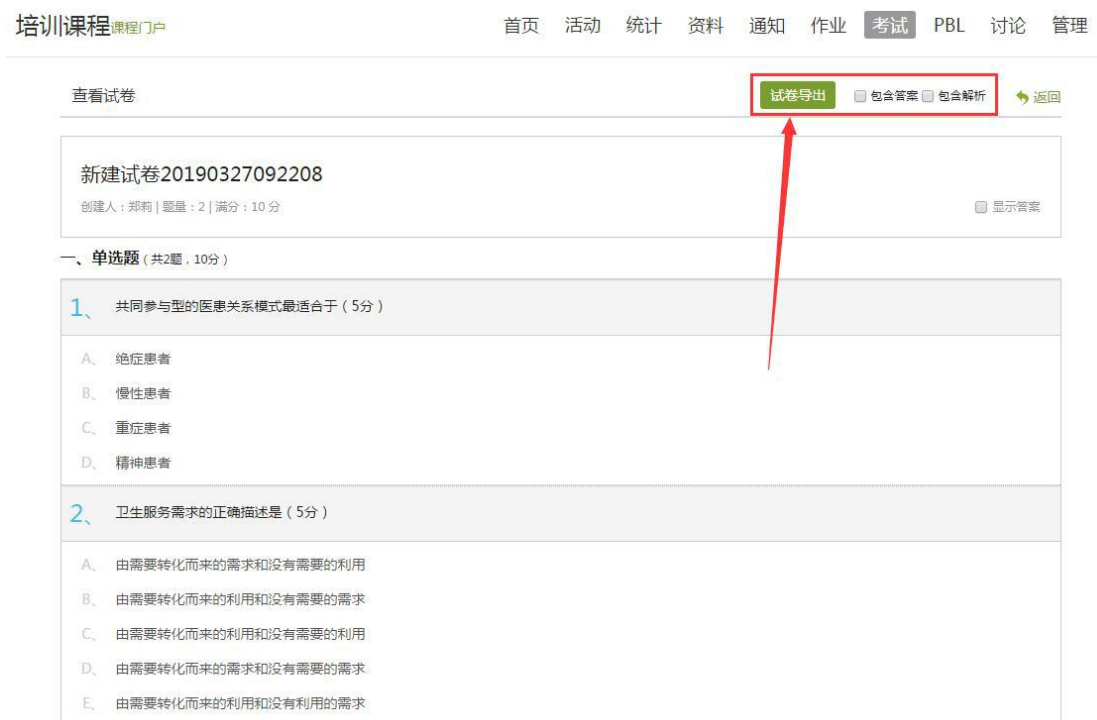

## **3**、试卷答题情况

在考试页面,点击"查看"即可。试卷的整个答题详情,系统会统计结果, 供老师查看。

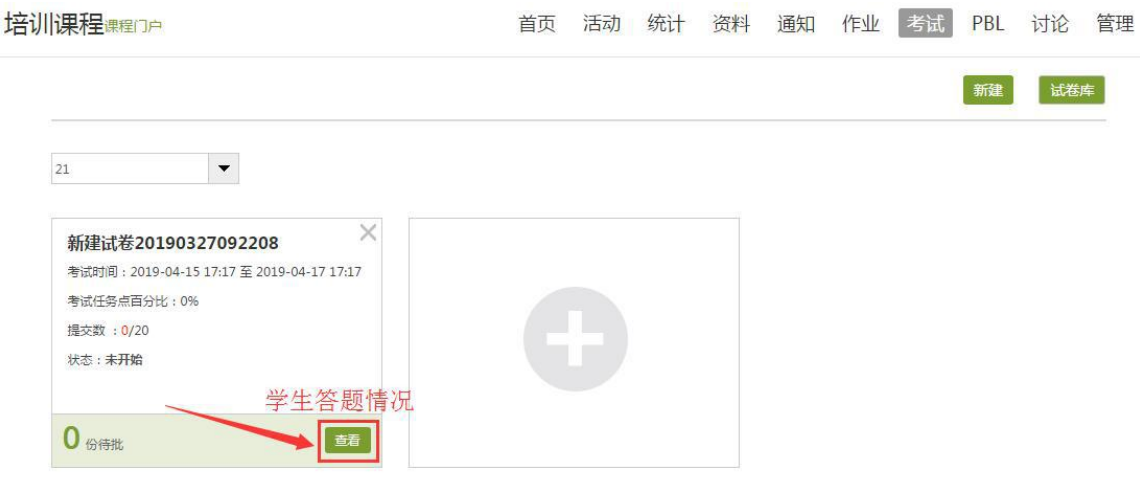

注意:

1、考试条件设置好发布后,若设置错误,可以在此页面更改,更改后系统 以更改后的为准;

2、考试的截止时间,若是有学生没有及时提交。可以点击"发放设置"修

#### 改考试时间,不影响已经提交过的学生。

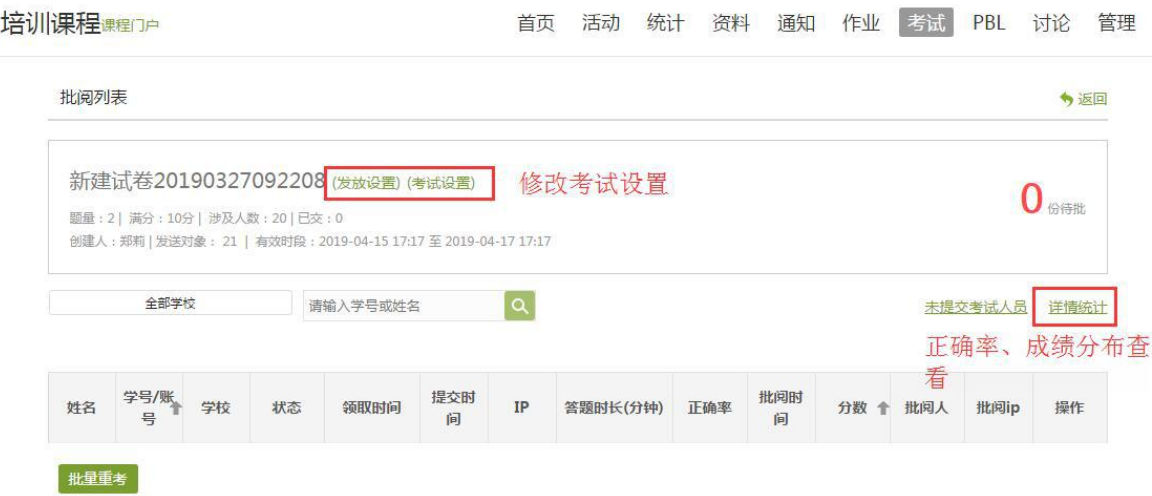

详情统计中,点击正确或者错误人数,可以查看具体是哪位学生答对或者答

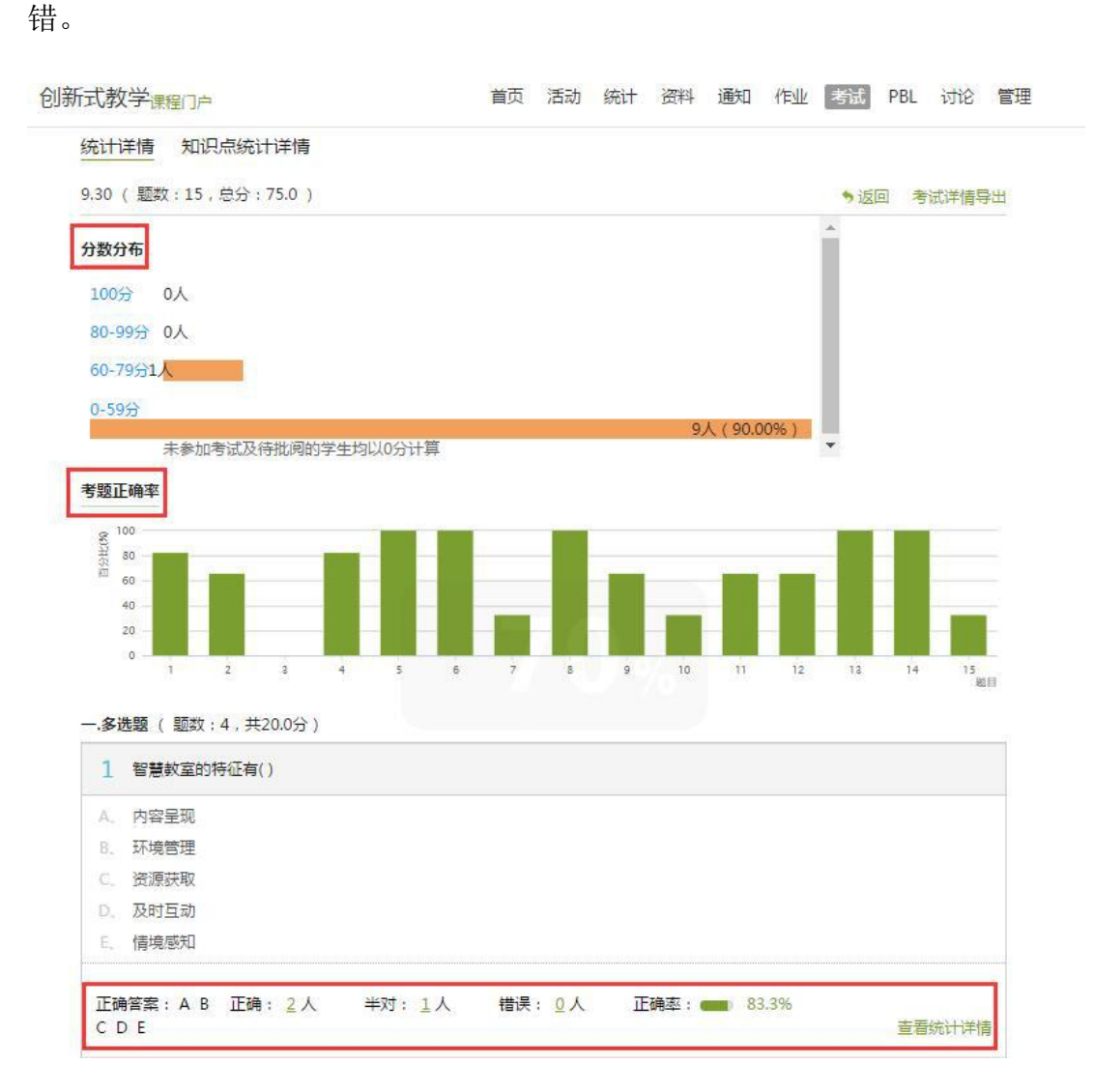

### **4**、考试记录留存

点击查看,在考试情况列表下方,可以导出本次试卷成绩、答题情况等信息。

导出成绩:每个学生的成绩。

导出考试附件:每个学生的试卷答题情况。

创新式教学课程门户

首页 活动 统计 资料 通知 作业 考试 PBL 讨论 管理

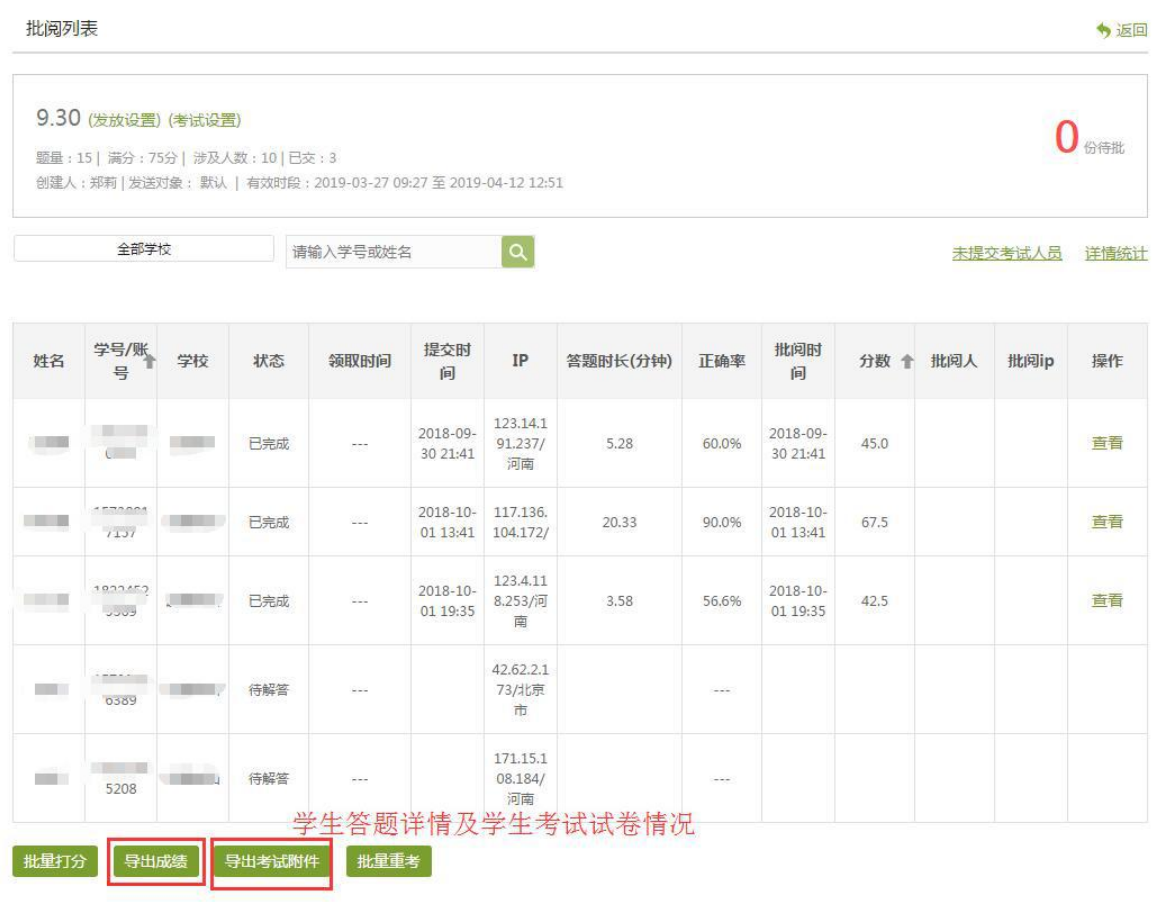

## 附件:题库建设说明

题库分为两种方式建设:一种是在平台上直接创建,一种是按照模板填写,完成后导入 到平台。

方式一:在平台上直接创建,创建的同时可对参数做出设置,创建完成的题会自动保存 到到题库里;需对平台操作有一定的熟悉度,操作过程略为复杂,需要在自己的课里面建设, 不利于团队分工建设;

方式二:在平台上下载模板,在模板里完成创建,完成后导入到平台题库,方便团队分 工,最后汇总即可;题库需负责人汇总,导入到平台题库,按章节插入到内容里,完成参数 的设置。以下是两种方式的操作:

一、手动录入

#### **1**、进入课程

创建所要授课的课程,进入该课程。

#### **2**、建立题库

1)进入课程空间的资料中,建立以章为单位的文件夹,如下图:

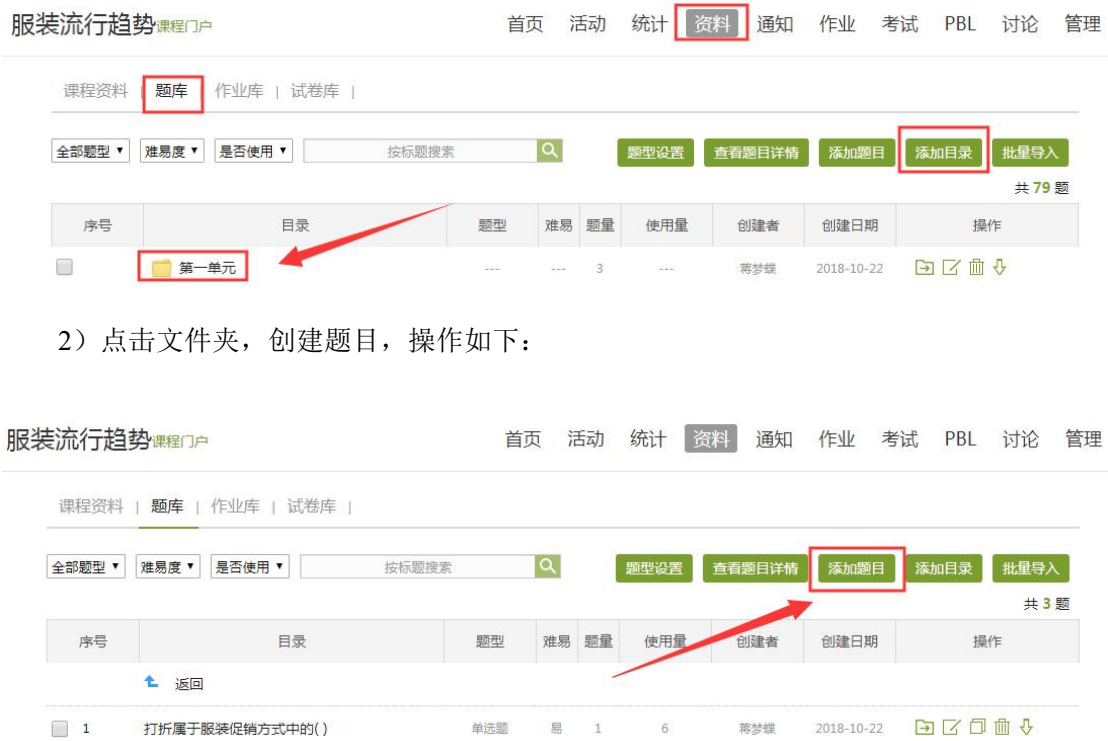

 $\sim$ 

点击添加题目,选择题型,完成相关的设置,编辑完成,保存即可。

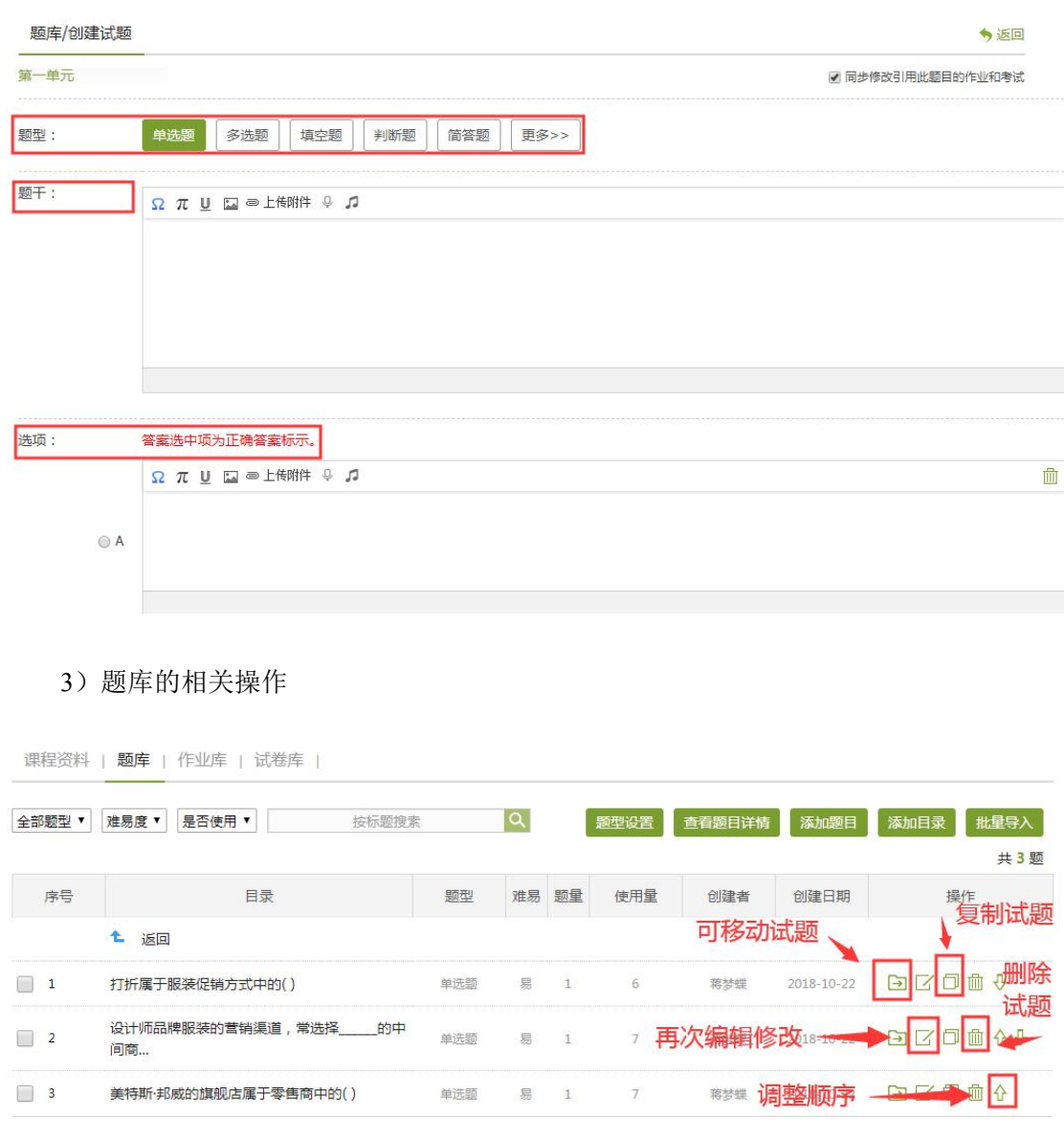

二、批量导入

#### **1**、快速导入

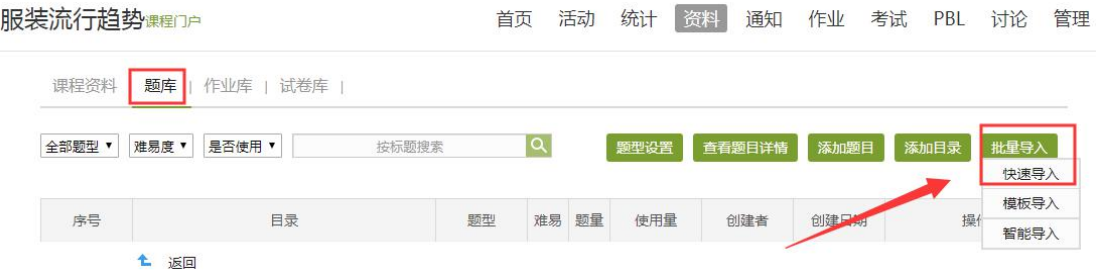

打开后,下载模板,在 word 中把题目按模板要求排版好,再导入即可

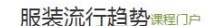

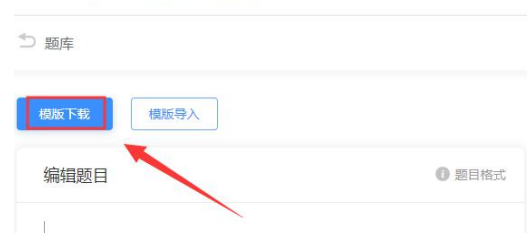

格式要求如下:

使用说明(导入时请删除说明内容): 。 综述:本编辑框可快速录入单选题、多选题、填空题、判断题、简答题。。 支持录入题干、洗项(单洗题、多洗题)、答案、难易程度、答案解析、题型,其中 难易度、答案解析、题型为选择录入项。。 录入支持文本、图片、公式。 备注:导入的 word 暂时只支持 web页面编码(w)为 UTF-8 的文本。↓ 录入说明: + 1、同一试题的录入顺序如下:题干、选项、答案、难易程度、答案解析、题型,相互之间 用回车隔开。。 题干、选项、答案、难易程度、答案解析、题型内的文字、图片、公式需要在同一行不 能出现回车符,如果需要换行显示请用大括号(大括号: {})括起来,如题 5、题 6 所示。↓ 2、试题与试题之前用空行隔开。题目需要添加题号,题号用小写数字表示。。 3、单选、多选题答案支持两种录入方式,1、答案内容;2、"'答案:'+答案内容"。。 多选题答案内容支持两种录入方式,1、答案答案答案...(如:ABCD);2、答案,答案, 答案... (如: A,B,C,D) ↓ 4、选择题选项用大写字母(ABCD....)表示。。 5、填空题的空缺处用下划线"\_\_\_\_"表示,空格与空格之间用"、"隔开,填空题答案出 现多个空格的用分号";"隔开,并以分号";"结束。。 6、判断题答案用"对"和"错"表示。 7、难易程度、答案解析、题型均以加冒号开头,如:"难易程度:"。注:难易程度包括 难、中、易,题型包括单选题、多选题、填空题、判断题、简答题。。

导入之后,右边预览下是否有误,如果有误,可在左边修改,点击导入题目,无误后, 再加入题库。

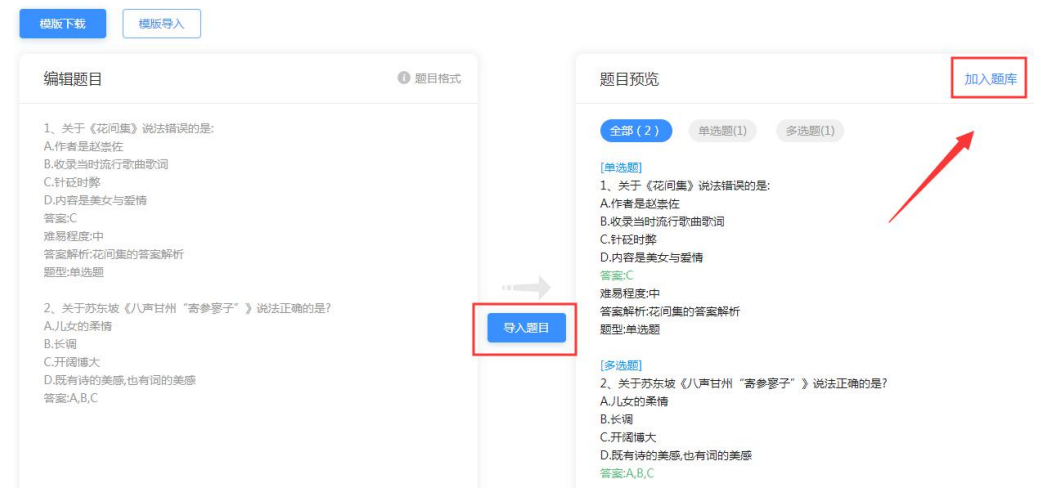

注意:批量导入中的快速导入只能导入客观题型和简答题,其他题型建议老师使用添加 题目进行导入。

#### **2**、模板导入

1)下载模板:平台支持 Word 模板和 Excel 模板。

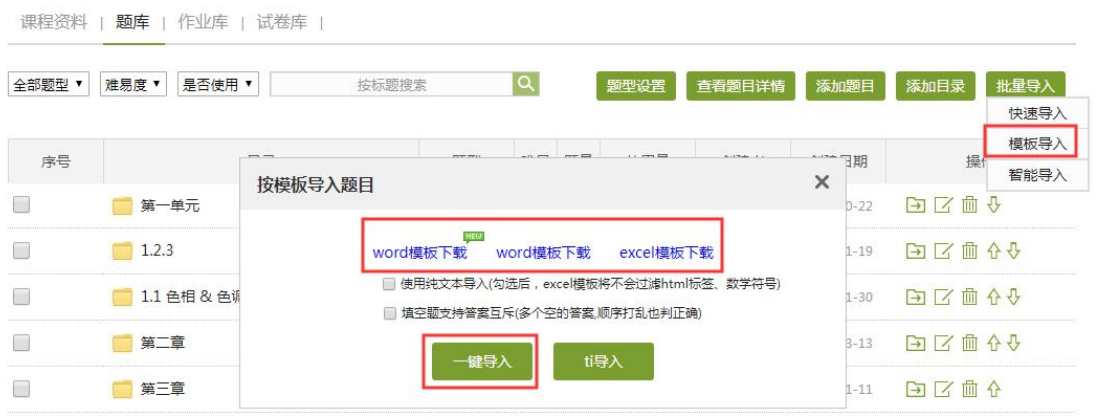

2)按照模板要求填写,完成后按照同样的方式,点击上图的一键导入即可。

#### 注意事项:

1、题库可以由教师团队中的教师合作分工完成,老师需要明确分工,避免两位老师建 设同一内容题目;

2、使用 Excel 题库模板时,需将题库按照章节建立命名:如第一章为一级目录,第一 小节为二级目录。这两个都是文件夹,在相应的文件夹里建相应的题。两种建设方式都需命 名,便于您在后期将对应的题插入到对应的课程内容里;

3、在使用模板导入时,必须按照模板的要求填写,不填写的列不需删除,不能改动模 **板;** 

4、模板目录列: 第一章第一节的题, 第一列的目录填写为: /第一章/第一小节; 第三 章第四小节则为:/第三章/第四小节。

#### **3**、智能导入

如果试题在 word 中, 且格式编排较为规整, 可选择智能导入。

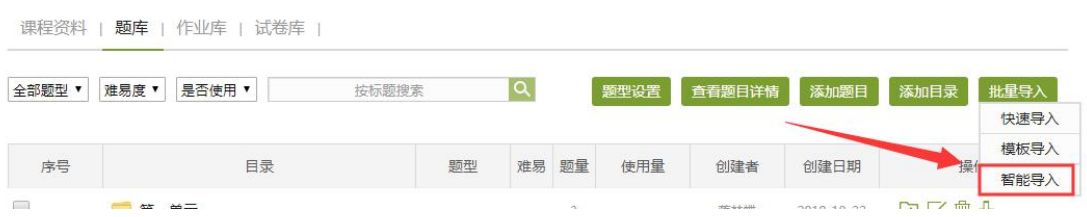

点击 word 智能导入, 找到试题所在的文档进行导入

→ 题库

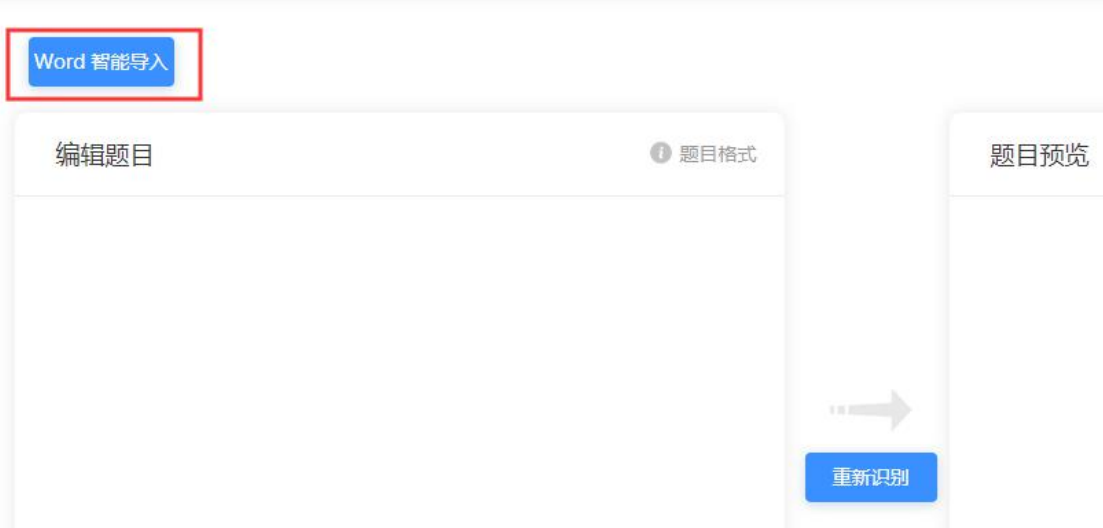

导入之后检查右边预览是否有误,如果有误,可在左边修改后点击重新识别,确认无误 后再加入题库。

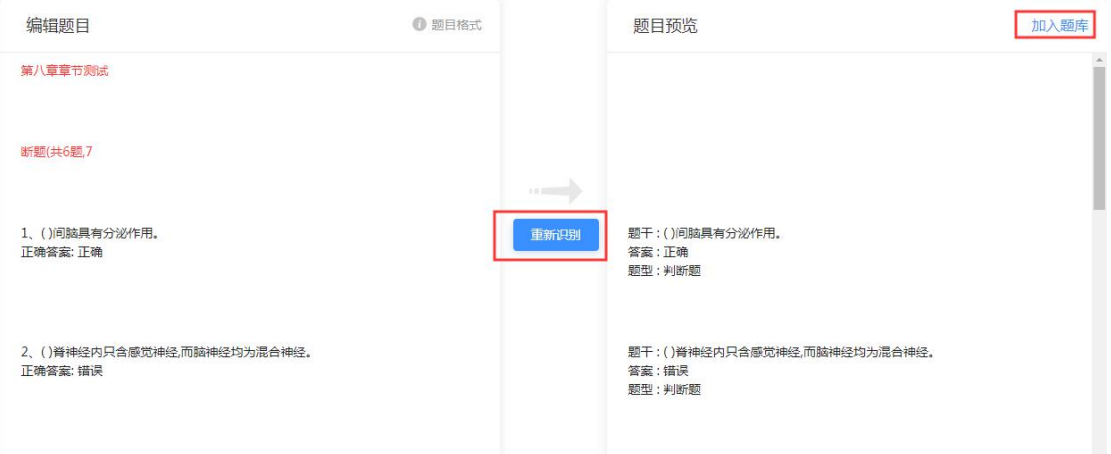

注意:如果题目排版不规整,可能会出现较多的识别错误,此时建议先在文档中调整好 题目格式,再用快速导入或者智能导入进行添加。